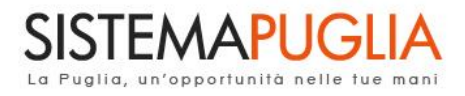

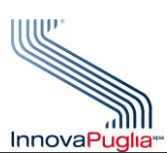

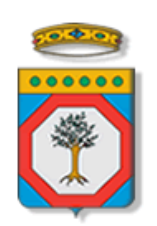

# Regione Puglia

Area politiche per lo Sviluppo Economico, il Lavoro e l'Innovazione *Servizio Politiche per il Lavoro*

# **CIG 2017**

## **Iscrizioni ai Corsi**

## **Iter Procedurale**

**-**

Dicembre 2017

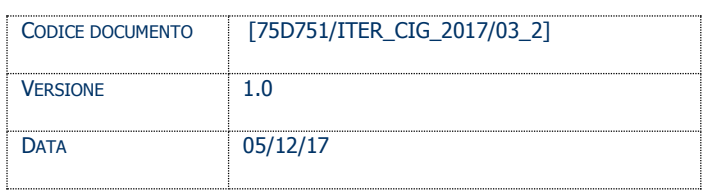

### **CONTROLLO CONFIGURAZIONE**

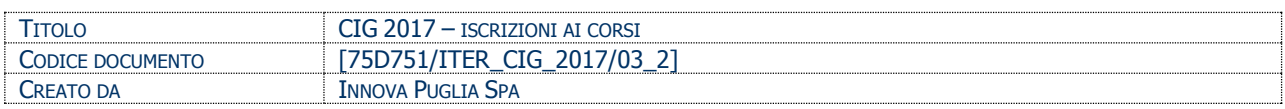

#### **STORIA DEL DOCUMENTO**

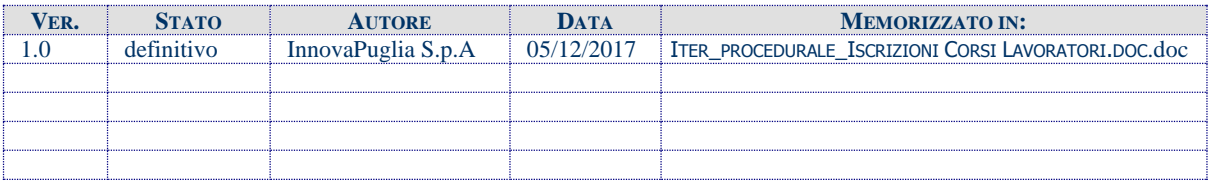

#### **STORIA DELLE REVISIONI**

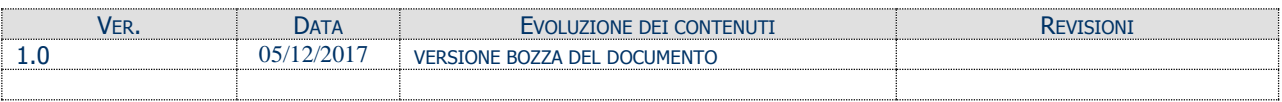

#### **MODIFICHE PREVISTE**

### Indice dei Contenuti

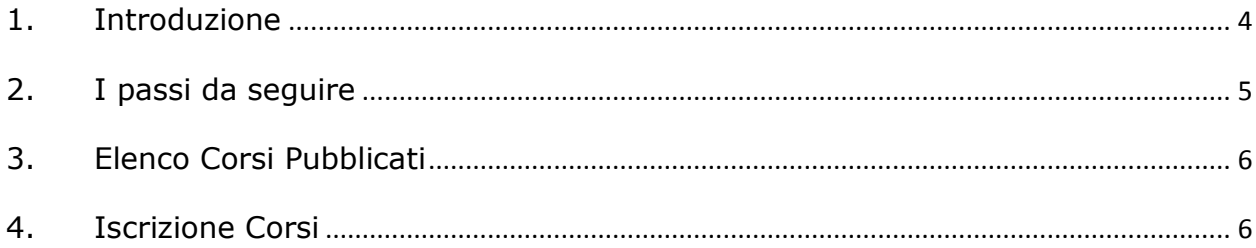

### <span id="page-3-0"></span>**1. Introduzione**

In questa scheda è descritto in maniera sintetica come procedere operativamente per effettuare l'iscrizione ai corsi relativi all'avviso **CIG 2017**.

Per poter avere accesso alla procedura telematica è necessario essere registrati al portale **Sistema Puglia** [\(www.sistema.puglia.it\)](http://www.sistema.puglia.it/).

La Procedura Telematica è disponibile nella pagina **CIG 2017** della pagina **Lavoro** – **Sezioni Speciali** (link diretto [http://www.sistema.puglia.it/SistemaPuglia/cig2017\)](http://www.sistema.puglia.it/SistemaPuglia/cig2017) -**Sezione Iscrizione Corsi**. Nella stessa pagina sono disponibili i servizi:

- **Supporto Tecnico** per avere assistenza sull'utilizzo della procedura telematica, la risposta sarà inviata dal Centro Servizi via e-mail prima possibile.
- **Richiedi Info** per le richieste di chiarimento circa il procedimento, la risposta sarà inviata dai referenti della Regione Puglia via e-mail prima possibile.
- **FAQ** servizio attraverso il quale la Regione mette a disposizione un archivio delle domande più frequenti pervenute agli uffici regionali.

Il presente documento e tutti gli aggiornamenti successivi saranno disponibili sul portale nella pagina dell'iniziativa alla voce **Iter Procedurale –Iscrizione Corsi.**

## **Prerequisiti**:

- 1 Essere registrato al portale **Sistema Puglia**
- 2 Aver consegnato la documentazione richiesta al proprio Centro per l'Impiego più vicino ed **essere in possesso della ricevuta rilasciata dall'Operatore contenente il Codice Pratica** necessario per effettuare le iscrizioni ai corsi.

#### <span id="page-4-0"></span>**2. I passi da seguire**

- 1. *Accesso al portale Sistema Puglia* l'accesso deve essere effettuato con le credenziali (Login e Password) personali con le quali sia stato presentato l'Accreditamento per il proprio Organismo Formativo.
- 2. *Accesso alla Procedura Telematica* **Iscrizione Corsi – Iscrizione ai Corsi** della pagina **CIG 2017.**

#### <span id="page-5-0"></span>**3. Elenco Corsi Pubblicati**

Attraverso la funzione "**Catalogo Corsi**", è possibile visionare l'elenco dei corsi che vengono pubblicati progressivamente dagli Enti di Formazione

### <span id="page-5-1"></span>**4. Iscrizione Corsi**

Attraverso la funzione di Iscrizione corsi si accederà alla schermata di verifica dei dati di accesso, in cui inserire il **codice fiscale** del lavoratore da Iscrivere e il relativo **codice pratica** stampato sulla ricevuta rilasciata dal CPI al lavoratore:

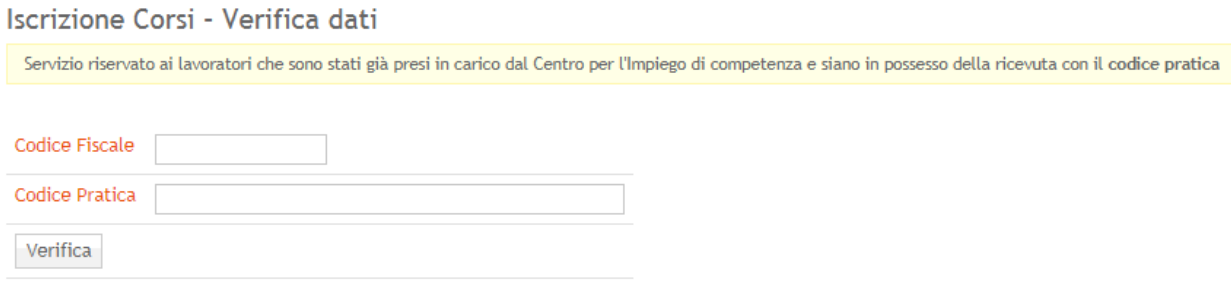

Se i codici sono corretti, durante il primo accesso saranno richieste anche **le date di inizio e fine CIG (solo la prima volta),** che saranno successivamente riportate sulla ricevuta di iscrizione generata dal sistema al termine del processo di iscrizione:

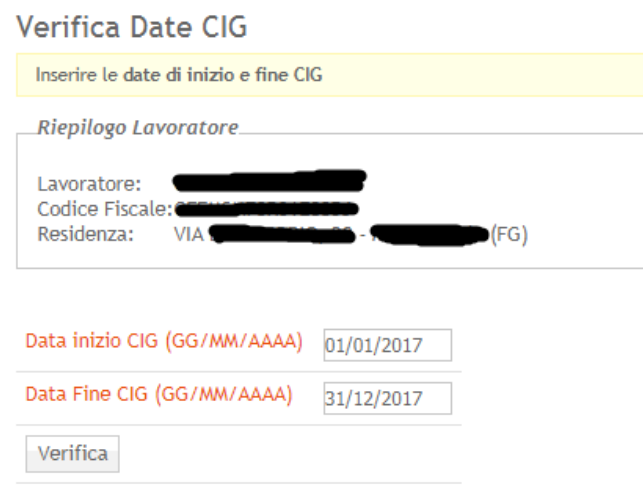

Una volta inserite le date di inizio e fine CIG, si accederà alla schermata di selezione di tutti i corsi pubblicati, e tramite la funzione "**Iscrizione**" presente per ogni corso elencato si potrà effettuare l'iscrizione del lavoratore al corso scelto:

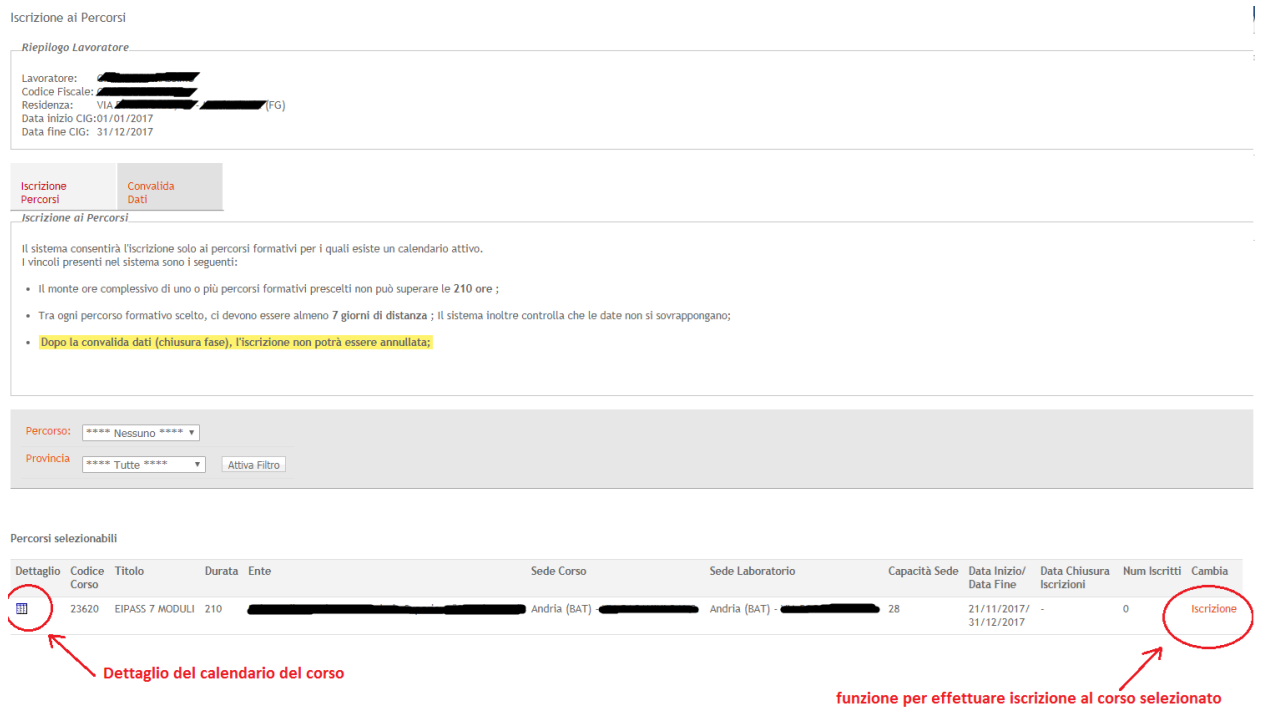

*Descrizione delle informazioni presenti nell'elenco corsi:*

**Dettaglio**: tramite il tasto di dettaglio **illumine il suppressibile** visualizzare il dettaglio del calendario del corso comunicato dall'Ente, con l'elenco giornaliero di tutte le attività (aula o laboratorio) previste dal corso e relativi orari, come indicato in figura:

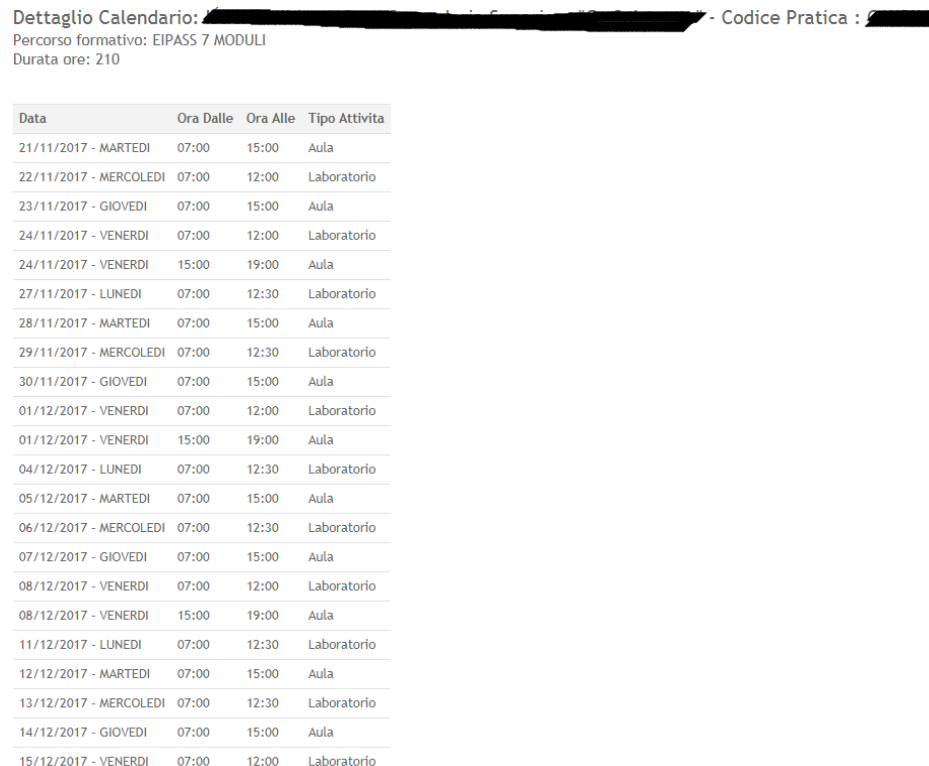

- Codice Corso: identificato numerico del corso
- **Titolo**: titolo del corso
- **Durata:** durata in ore del corso
- **Ente**: Denominazione dell'Organismo Formativo che eroga il corso
- Sede Corso: indirizzo della sede in cui si svolgerà il corso (in aula)

Sede Laboratorio: indirizzo dell'eventuale laboratorio in cui si svolgeranno le ore di laboratorio, se previsto dal corso, indicate nel dettaglio del corso

- **Capacità Sede**: indica la capienza massima della sede
- Data inizio/Data fine: indicano le date di inizio e fine corso

Data chiusura iscrizioni: indica la data massima entro la quale il corso deve obbligatoriamente essere avviato dall'Ente. Se non indicato coincide con la data di inizio corso

- **Num. Iscritti**: mostra in tempo reale il numero di iscritti al corso
- **Iscrizione**: funzione che consente di effettuare l'iscrizione al corso

Una volta effettuata l'iscrizione (o le iscrizioni), **è necessario concludere la procedura per generare le relative ricevute**. Per concludere la procedura è necessario cliccare il tasto: "**Chiudi Fase**" presente nella scheda "**Convalida Dati**". Solo dopo aver chiuso la fase di iscrizione, sarà possibile scaricare le ricevute di iscrizione ai corsi, **da firmare e consegnare all'Ente Erogatore del Corso, che provvederà a caricarle nel sistema entro le 23.59 del giorno precedente l'avvio delle attività**:

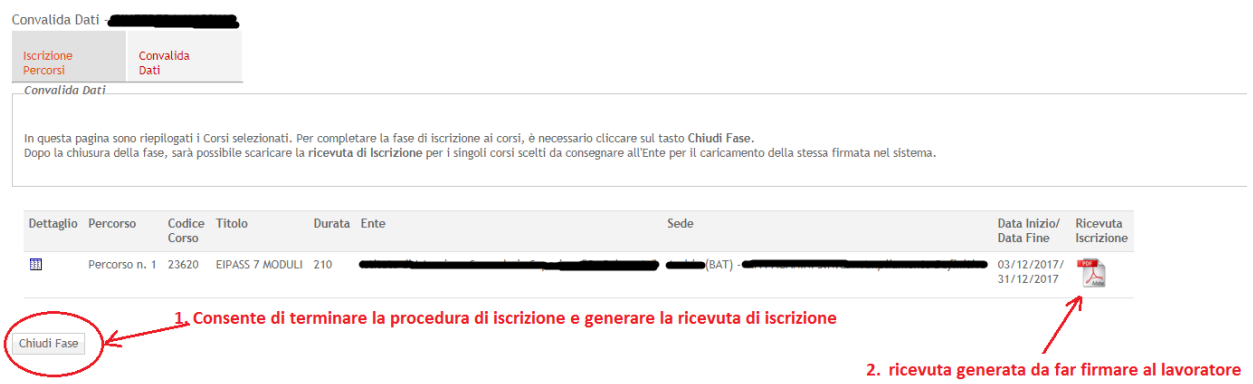